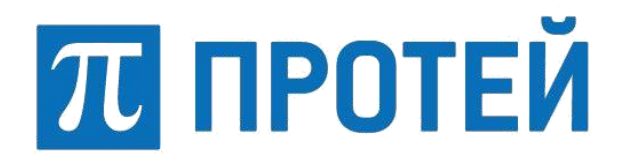

# **ЦОВ «ПРОТЕЙ»**

Многофункциональный центр обслуживания вызовов Протей-РВ (WEB-интерфейс истории вызовов)

Руководство пользователя

#### **Авторские права**

Без предварительного письменного разрешения, полученного от ООО «НТЦ ПРОТЕЙ», настоящий документ и любые выдержки из него, с изменениями и переводом на другие языки, не могут быть воспроизведены или использованы.

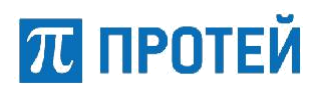

# Содержание

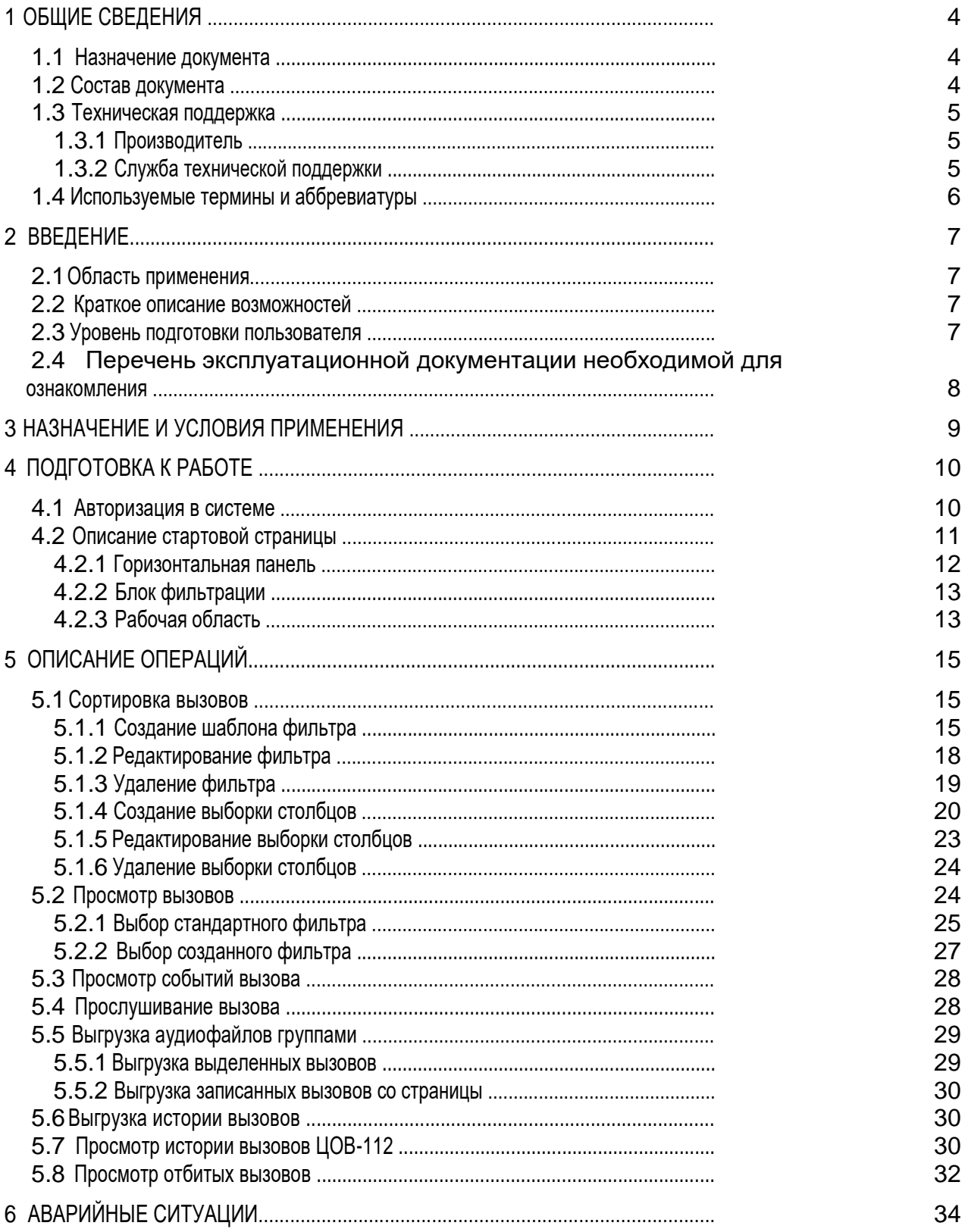

## **1 Общие сведения**

## **1.1 Назначение документа**

Настоящий документ предназначен для пользователей, которые работают с историей вызовов Call-центра и содержит сведения о работе в WEB-интерфейсе.

**Внимание!** Упоминаемые в документе зарегистрированные товарные знаки и названия являются собственностью владельцев соответствующих торговых марок, знаков и названий. <sup>1</sup>

## **1.2 Состав документа**

Настоящее руководство состоит из следующих основных частей:

‒ «Общие сведения» — раздел, описывает назначение и состав документа, а также сведения о производителе и технической поддержке;

‒ «Введение» — раздел описывает область применения, краткое описание возможностей платформы;

‒ «Назначение и условия применения» — раздел содержит информацию о минимальных требованиях для работы с WEB-интерфейсом;

‒ «Подготовка к работе» — раздел описывает действия, необходимые для начала работы с WEB-интерфейсом;

‒ «Описание операций» — раздел описывает операции, доступные пользователю WEBинтерфейса;

‒ «Аварийные ситуации» — раздел описывает возможные уведомления об ошибках;

#### *Внимание!*

Перед началом работы с Web-интерфейсом клиента необходимо внимательно ознакомиться с настоящим руководством.

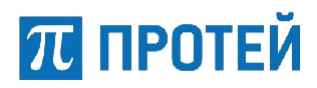

## **1.3 Техническая поддержка**

Техническая поддержка, а также дополнительное консультирование по вопросам, возникающим в процессе эксплуатации WEB-интерфейса, осуществляются службой технической поддержки производителя.

#### **1.3.1 Производитель**

ООО «НТЦ ПРОТЕЙ» 194044, Санкт-Петербург Большой Сампсониевский пр., д. 60, лит. А Бизнес-центр «Телеком СПб» Тел.: (812) 449-47-27 Факс: (812) 449-47-29 WEB: http://www.protei.ru E-mail: sales@protei.ru

#### **1.3.2 Служба технической поддержки**

ООО «НТЦ ПРОТЕЙ» 194044, Санкт-Петербург Большой Сампсониевский пр., д. 60, лит. А Бизнес-центр «Телеком СПб» Тел.: (812) 449-47-27 доб. 5888 (круглосуточно) Факс: (812) 449-47-29 WEB: http://www.protei.ru E-mail: support@protei.ru

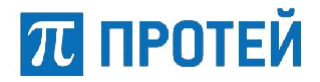

## **1.4 Используемые термины и аббревиатуры**

Используемые в настоящем документе термины и сокращения приведены в таблице (Таблица 1).

Таблица 1 — Используемые термины и сокращения

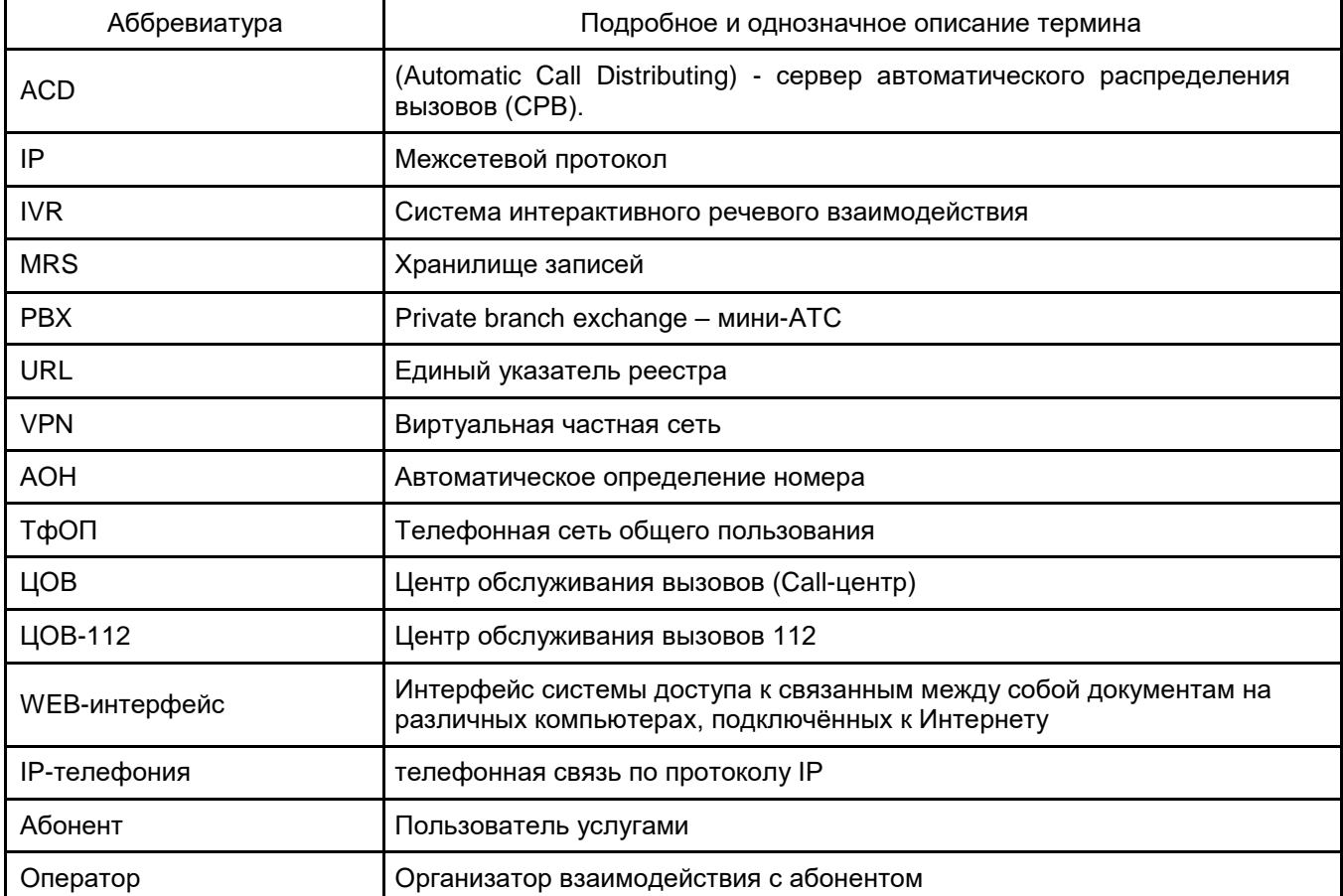

## **2 Введение**

## **2.1 Область применения**

Web-интерфейс предназначен для пользователей многофункционального центра обработки вызовов Протей-РВ, предназначенный для оснащения справочных, заказных и экстренных служб различного вида.

## **2.2 Краткое описание возможностей**

На базе одной системы распределения вызовов возможна организация одной или нескольких справочных и заказных служб. Доступ осуществляется через ТфОП или сеть Internet.

Операторский центр реализован на платформе Протей, которая обеспечивает возможности повышения качества обслуживания клиентов компании, использующей систему Протей-РВ. Распределенная архитектура комплекса позволяет наращивать функциональные возможности системы. Центр обслуживания вызовов реализован на основе современных технологий, включающих IPтелефонию и Web.

Применение технологий IP-телефонии при организации рабочих мест операторов позволяет использовать в операторском центре только одну компьютерную сеть. На базе контакт-центра Протей-РВ существует возможность обеспечения дополнительных услуг, таких как речевая почта, телеголосование, услуги оповещения и другие.

На базе системы Протей-РВ возможна организация нескольких служб, работающих в ответном и предответном состоянии.

Служба может состоять из нескольких групп. Одна из групп является первичной. На первичную группу распределяются все вызовы, поступающие на службу. Если в службе нет первичной группы, то вызовы будут переадресовываться согласно адресу переадресации.

Группа в свою очередь состоит из одного или нескольких операторов. Маршрутизация вызовов в необходимую группу операторов осуществляется на основании:

- набранного номера службы;
- информации АОН абонента;

• информации, введенной абонентом в процессе диалога с IVR при помощи тонального донабора.

Группа может входить в несколько служб, а оператор - в несколько групп.

Каждый оператор имеет свое рабочее место, оснащенное компьютером со звуковой, сетевой картами и гарнитурой. Рабочее место может быть доступно нескольким операторам.

Операторский центр обслуживания вызовов работает в режиме ожидания. При отсутствии свободных операторов вызов помещается в очередь. Во время ожидания абоненту проигрывается различная информация: реклама, информация о компании, а также однократно проигрывается информация о порядковом номере в очереди и времени ожидания.

Кроме оператора и очереди вызов может направляться на систему интерактивного речевого взаимодействия IVR (если контакт-центр оснащен соответствующими программно-аппаратными опциями). После диалога с системой IVR полученная информации предоставляется оператору, который будет обслуживать данный вызов.

В системе предусмотрен учет вызовов, запись и прослушивание вызовов и ведение статистической информации через приложение «История вызовов».

## **2.3 Уровень подготовки пользователя**

Пользователь должен уметь пользоваться персональным компьютером и работать в браузере.

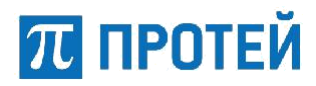

## **2.4 Перечень эксплуатационной документации необходимой для ознакомления**

Перед эксплуатацией WEB-интерфейса необходимо ознакомиться с данным руководством пользователя.

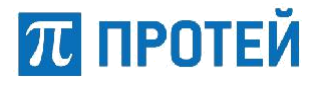

# **3 Назначение и условия применения**

История вызовов позволяет:

‒ просматривать информацию (дата/время, номер абонента, имя оператора, наименование сервиса, группы, тип источника) о вызове;

- ‒ аудиовоспроизведение вызова;
- ‒ выгрузка аудиозаписей по одной или группой;
- ‒ сортировка вызовов по заданным критериям;
- ‒ просмотр отбитых вызовов.

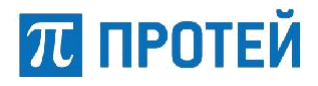

## **4 Подготовка к работе**

В разделе описаны первые шаги в работе с WEB-интерфейсом и описание интерфейса.

### **4.1 Авторизация в системе**

Для начала работы в системе необходимо выполнить следующие действия:

‒ открыть браузер;

‒ в адресной строке браузера ввести URL WEB-интерфейса и нажать кнопку «Enter»; в результате откроется окно авторизации (Рисунок 1);

‒ ввести логин и пароль пользователя в соответствующие поля и нажать кнопку «Вход»;

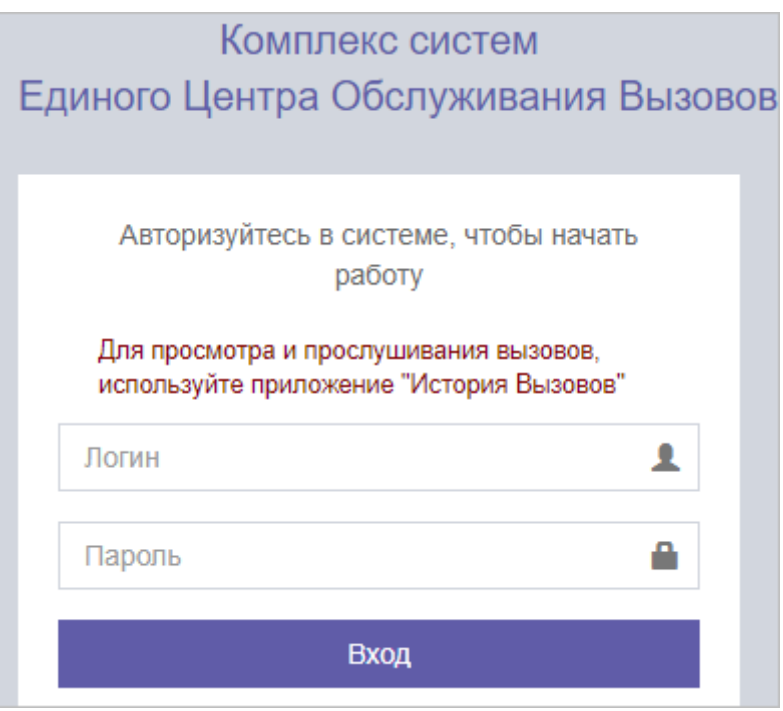

Рисунок 1 — Окно авторизации

При успешной авторизации становится доступна страница выбора приложения (Рисунок 2). В зависимости от прав доступа, будут доступны разные приложения.

# **ПРОТЕЙ**

## **ЦОВ «ПРОТЕЙ» Руководство пользователя**

| 4% Комплекс систем Единого Центра Обслуживания Вызовов                                                                                                    |                                                                                   |                                                                                                    | Sysadmin [ BKL]: VirtualRV 1 регион: Системный ] |
|----------------------------------------------------------------------------------------------------|-----------------------------------------------------------------------------------|----------------------------------------------------------------------------------------------------|--------------------------------------------------|
| <b><math>\bullet</math> Администратор CallCenter</b>                                                                                                    | © Администратор CallCenter (EACD3)                                                | ■История Вызовов                                                                                                    | <b>Ш</b> Конструктор отчетов                     |
| 0012224<br>四。<br>TAXABE COL.<br><b>INCORPORATION</b><br>25<br>with                                                                                                    | <b><i><u>PATENTEEN</u></i></b><br>四.<br>CONVERTING<br>Ě<br>×<br><b>Controller</b> | <b>Server Start</b><br><b>Best Start Room</b><br>$\equiv$<br>$\sim$<br>Bille,<br>아름다                                                                                                    | T<br>H                                           |
| <b>DO SO</b><br><b>A TAT STREET</b>                                                                                                    | <b>Ф</b> Администратор IVR<br>a parents                                           | <b>ФЕ Администратор IVR (SB)</b><br>$-1$<br>$\label{eq:1} \frac{1}{2} \left( \frac{1}{2} \right) \left( \frac{1}{2} \right) \left( \frac{1}{2} \right) \left( \frac{1}{2} \right) \left( \frac{1}{2} \right)$<br><b>COMPANY</b><br>Filmer<br>$\frac{1}{2} \left( \frac{1}{2} \right) \left( \frac{1}{2} \right)$<br>$\circledcirc$<br>$\circledcirc$<br>Lower Area | <b>С<sup>®</sup></b> Система оповещения          |
| <b>ARRIVER</b><br><b>VANDRO</b><br>( <sup>3)</sup> Система оповещения                                                                                                    | æ<br><b>EE TO KΠ</b>                                                              | <b>• ТО Телеграммы</b>                                                                                                    |                                                  |
| --<br><b>Service</b><br><b>Service Collection</b><br>policy of<br>$\frac{1}{2} \left( \frac{1}{2} \right) \left( \frac{1}{2} \right) \left( \frac{1}{2} \right)$<br>reported a<br>minute.<br>$\frac{1}{2} \left( \frac{1}{2} \right) \left( \frac{1}{2} \right) \left( \frac{1}{2} \right)$<br>÷<br><b>ANTICO</b><br>-<br>$DE-CT$<br>---<br><b>Birthday</b><br>$-$<br><b>TRANSPORT</b><br>$\frac{1}{2}$<br><b>Since</b><br><b>SENIOR BENCH</b><br><b>Color</b><br>$\sim$ | 27.44                                                                             | $ \Theta$ $-$<br>TEXET? AMMA<br>≈<br>$-1$<br>$+200$<br>Ξ<br><b>DESCRIPTION</b><br>Antonio Scottistico                                                                                                    |                                                  |

Рисунок 2 — Страница выбора приложения

Выберите приложение «История Вызовов». Откроется стартовая страница WEB-интерфейса (Рисунок 3).

| История Вызовов      | <b>ВЫЗОВЫ</b>                                             |                                                    | <b>RU</b>         | Групповой режим операций |              | Экспорт -           | Фильтр - |             | Столбцы -              | sysadmin <u>&amp;</u> |               |
|----------------------|-----------------------------------------------------------|----------------------------------------------------|-------------------|--------------------------|--------------|---------------------|----------|-------------|------------------------|-----------------------|---------------|
| Фильтр               | Вызовы                                                    |                                                    |                   |                          |              |                     |          |             |                        |                       |               |
| не выбран<br>Столбцы | Код вызова                                                | Номер<br>заказа                                    | Дата              |                          | Абонент<br>A | <b>Абонент</b><br>в |          | Направление | Длительность           |                       | Длит<br>в оче |
| не выбран            | 991931                                                    |                                                    |                   | 2018-05-22<br>13:13:20   | 8120000001   | 5119                | Outbound |             | 13                     |                       | 0             |
| Поиск                | $\left($<br>$\mathbb{N}$                                  | 1-3 of 3 $\rightarrow$ $\rightarrow$ $\rightarrow$ |                   |                          |              |                     |          |             |                        | 20                    |               |
|                      | Выберите аудиозапись для прослушивания на панели "Вызовы" |                                                    |                   |                          |              |                     |          | Вызовы      |                        |                       |               |
|                      |                                                           |                                                    |                   |                          |              |                     |          |             | Нет записанных вызовов |                       |               |
|                      |                                                           |                                                    | Запись не выбрана |                          |              |                     |          |             |                        |                       |               |

Рисунок 3 — Стартовая страница

## **4.2 Описание стартовой страницы**

Выполнение всех операций и функций, доступных пользователю, осуществляется в WEBинтерфейсе.

Стартовую страницу WEB-интерфейса можно разделить на несколько частей (Рисунок 4).

### **ЦОВ «ПРОТЕЙ» Руководство пользователя**

# 70 протей

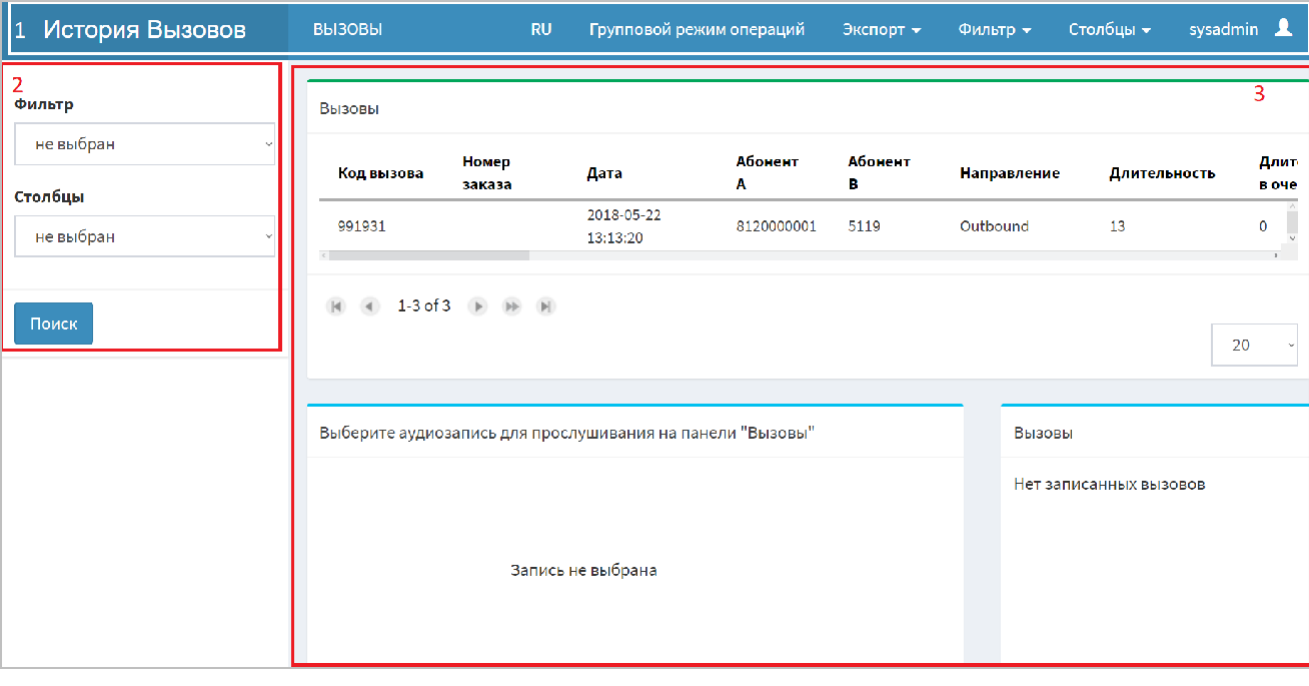

Рисунок 4 — Стартовая страница с выделенными областями

- 1 горизонтальная панель (п. 4.2.1);
- 2 блок фильтрации (п. 4.2.2);
- 3 рабочая область (п. 4.2.3).

#### **4.2.1 Горизонтальная панель**

Горизонтальная панель располагается в верхней части стартовой страницы и содержит следующие элементы:

‒ надпись «История Вызовов»;

‒ выпадающий список «ВЫЗОВЫ» – элементы списка являются ссылками на разделы управления историей вызовов (Рисунок 5):

- 1) «ВЫЗОВЫ» история вызовов всех сервисов, кроме 112;
- 2) «ЦОВ-112» история вызовов сервиса 112;
- 3) «Отбитые вызовы» история отбитых вызовов.

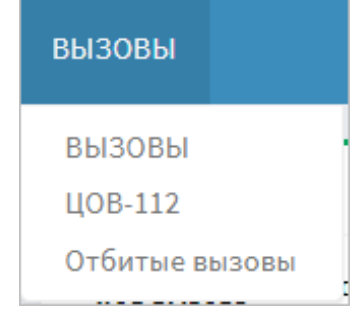

Рисунок 5 — Выпадающий список с ссылками на разделы

‒ кнопку «Групповой режим операций» – кнопка, при нажатии на которую открывается доступ к групповым операциям над вызовами. Групповые операции позволяют скачать аудиофайлы выделенных вызовов или всех вызовов на странице (п. 5.5);

– кнопку «Экспорт» – позволяет скачать всю таблицу вызовов в формате xls (Excel) (п. 5.6);

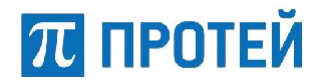

– кнопку «Фильтр» – позволяет создавать, редактировать и удалять фильтры (п. 5.1.1);

‒ кнопку «Столбцы» – позволяет создавать, редактировать и удалять выборку столбцов (п. 5.1.4);

– кнопку С с логином под которым был произведен вход. При нажатии на логин появляется кнопка «Выход», которая является ссылкой на страницу выбора приложения (Рисунок 2).

#### **4.2.2 Блок фильтрации**

Блок фильтрации расположен в левой части стартовой страницы (Рисунок 6).

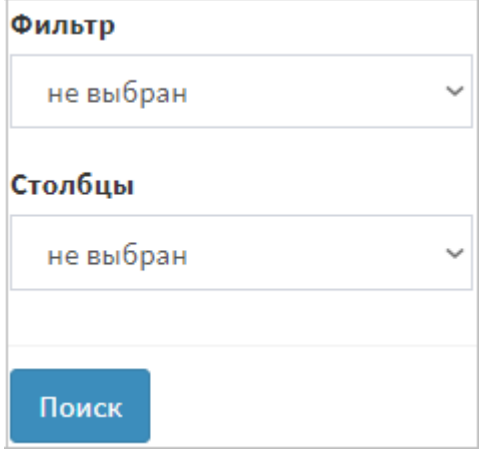

Рисунок 6 — Блок фильтрации

Блок фильтрации содержит в себе два вида сортировки вызовов:

‒ фильтр – из выпадающего списка выбирается наименование фильтра, который сортирует количество записей в соответствии с заданными параметрами. Создание параметров для фильтра (п.5.1.1);

‒ столбцы – из выпадающего списка выбирается наименование созданного шаблона, который оставляет необходимое количество столбцов в соответствии с заданными параметрами. Создание параметров для столбцов (п. 5.1.4).

#### **4.2.3 Рабочая область**

Рабочая область – область, в которой организована работа пользователя с вызовами (Рисунок 7). При открытии WEB-интерфейса в рабочей области содержится информация о вызовах за текущий день. Внешний вид рабочей области определяет сортировка по столбцам, которая создана и описана в п. 5.1.4.

Для перелистывания списка вызовов по одной странице, нажмите кнопку  $\boxed{\bullet}$  или  $\boxed{\bullet}$ 

Для перелистывания списка вызовов на первую страницу или на последнюю, нажмите  $\boxed{\textbf{N}}$ или

соответственно.

Для перелистывания по N\*1000+1 страниц нажмите .

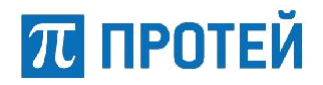

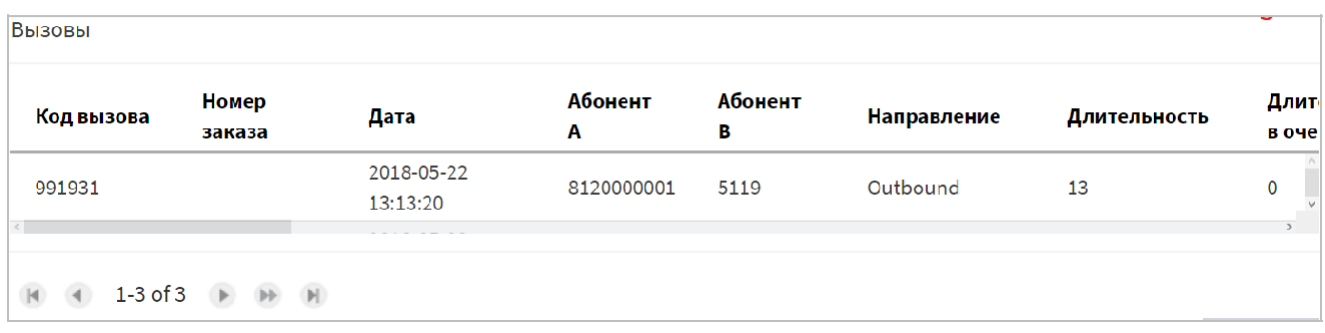

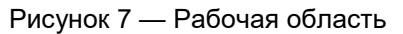

Блок «Вызовы»– содержит файл записи вызова (Рисунок 8) (п. 5.4) (Область выделена красным цветом).

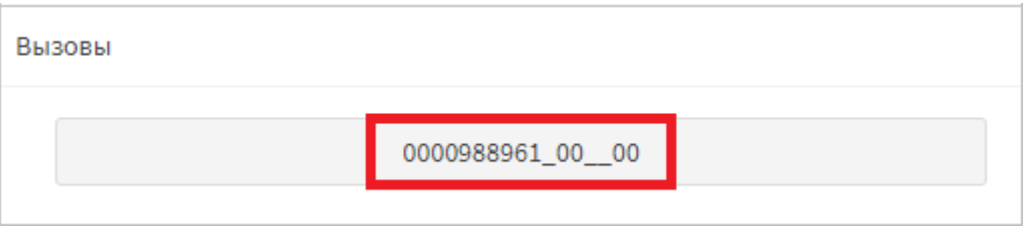

#### Рисунок 8 — Файл вызова

Блок для прослушивания аудиозаписи предназначен для прослушивания выбранного вызова, если он был записан (Рисунок 9) (п. 5.4).

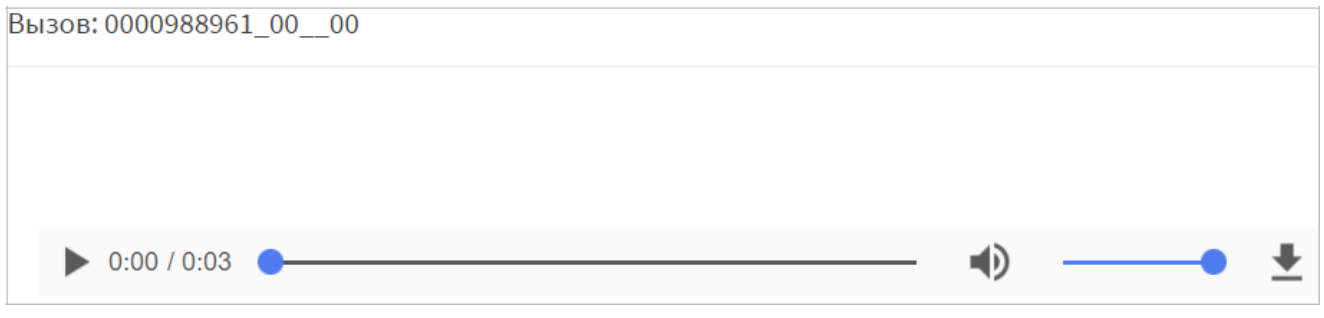

Рисунок 9 — Блок прослушивания аудиозаписей

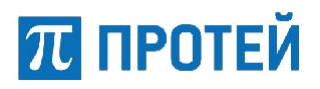

## **5 Описание операций**

В разделе описаны операции, доступные в WEB-интерфейсе истории вызовов: сортировка и просмотр истории вызовов, истории ЦОВ-112, истории отбитых вызовов, прослушивание и скачивание аудиофайлов по одному или группой.

## **5.1 Сортировка вызовов**

#### **5.1.1 Создание шаблона фильтра**

Для удобства пользователя, в WEB-интерфейсе реализована сортировка с помощью шаблона фильтра, который позволяет использовать созданные значения параметров не настраивая фильтр заново.

Для установки фильтра необходимо в горизонтальной панели WEB-интерфейса выбрать раздел «Фильтр» и в выпадающем списке выбрать «Создать шаблон фильтра» (Рисунок 10).

| Групповой режим операций  | Экспорт •                                              | Фильтр ▼ |
|---------------------------|--------------------------------------------------------|----------|
|                           | Стандартный                                            |          |
|                           | Создать шаблон фильтра                                 |          |
| Длительность<br>удержания | Редактировать шаблон фильтра<br>Удалить шаблон фильтра |          |

Рисунок 10 — Создание шаблона

В открывшемся окне (Рисунок 11) введите или выберите необходимые значения параметров.

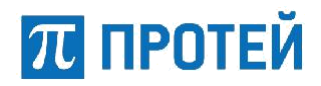

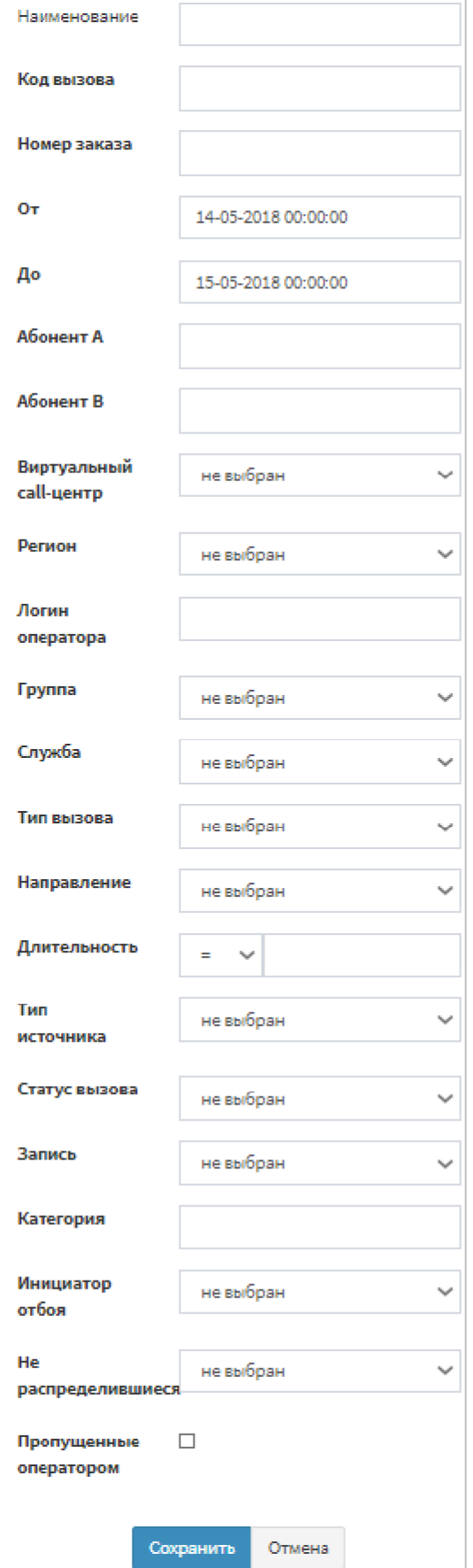

Рисунок 11 — Настройка фильтра

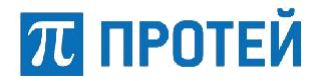

Для создания и настройки фильтра доступны следующие параметры:

‒ наименование – присвоить наименование для фильтра – параметр является обязательным для заполнения;

‒ код вызова – сортировка по коду вызова;

‒ от – дата и время, от которых нужно провести сортировку вызовов. Для выбора даты и времени необходимо нажать на параметр и в открывшемся календаре выбрать необходимые значения (Рисунок 12);

| Oт          | 25-11-2018 18:00:47 |    |           |         |                 |    |    |       |
|-------------|---------------------|----|-----------|---------|-----------------|----|----|-------|
| До          |                     |    |           |         | Ноябрь - 2018 - |    |    |       |
|             | <b>BCK</b>          | Пн | <b>BT</b> | $C_{D}$ | Чт              | Пт | Cб | 18:00 |
| Абонент А   | 28                  | 29 | 30        | 31      | $\mathbf{1}$    | 2  | 3  | 19:00 |
|             | 4                   | 5  | 6         | 7       | 8               | 9  | 10 | 20:00 |
| Абонент В   | 11                  | 12 | 13        | 14      | 15              | 16 | 17 | 21:00 |
|             | 18                  | 19 | 20        | 21      | 22              | 23 | 24 | 22:00 |
| Виртуальный | 25                  | 26 | 27        | 28      | 29              | 30 | 1  | 23:00 |

Рисунок 12 — Выбор даты и времени

Для выбора даты и времени в WEB-интерфейсе реализован календарь. В календаре реализованы следующие функции:

- 4) установка текущей даты и времени, для этого нажмите кнопку  $\bullet$ ;
- 5) смена месяца, для этого нажмите кнопку или
- 6) выбор месяца из выпадающего списка, для этого нажмите на наименование месяца;
- 7) выбор года из выпадающего списка, для этого нажмите на год;
- 8) выбор времени из списка, для это нажмите  $\rightarrow$  или  $\rightarrow$ ;
- 9) выбор даты в календаре, для этого нажмите на нужную дату;
- 10) ввод даты и времени с клавиатуры, для этого в поле с датой и временем введите дату и время в формате день-месяц-год часы:минуты:секунды.

По окончанию установки даты, нажмите однократно на параметр, в котором производились изменения даты для сохранения результата.

– до – дата и время, до которых нужно провести сортировку вызовов. Для выбора даты и времени необходимо нажать на параметр и в открывшемся календаре выбрать необходимые значения (Рисунок 12);

- ‒ абонент А сортировка по номеру абонента А;
- $-$  абонент B сортировка по номеру абонента B;

 $-$  виртуальный call-центр – сортировка по виртуальным call-центрам – параметр выбирается из выпадающего списка;

- ‒ регион сортировка по региону параметр выбирается из выпадающего списка;
- ‒ логин оператора сортировка по логину оператора;

‒ группа – сортировка по наименованию группы – параметр выбирается из выпадающего списка;

‒ служба – сортировка по наименованию службы – параметр выбирается из выпадающего списка;

**ЦОВ «ПРОТЕЙ» Руководство пользователя**

70 протей

‒ тип вызова – сортировка по типу вызова. Выбор типа производится из выпадающего списка. В списке доступны следующие типы: ACD, РВХ, другой, коммутатор и обратный вызов;

‒ направление – сортировка по направлению вызова. Выбор направления производится из выпадающего списка. В списке доступны следующие направления: входящий, исходящий, внутренний, не определен, обратный вызов;

‒ длительность – сортировка по длительности вызова. Из выпадающего списка можно выбрать следующие варианты: больше; меньше; равно; больше или равно; меньше или равно; меньше или больше введенного времени;

‒ тип источника – сортировка по типу источника. Выбор типа производится из выпадающего списка. В списке доступны следующие типы источников: неизвестный, внутренний, ТФОП, корпоративная связь, VPN, IP;

 $-$  статус вызова – сортировка по статусу вызова. Выбор статуса производится из выпадающего списка. В списке доступны следующие статусы: принят или не принят;

‒ запись – сортировка по записи вызова. Выбор параметра производится из выпадающего списка. В списке доступны следующие значения: записан или не записан;

‒ категория – сортировка по категории;

 $-$  инициатор отбоя – сортировка по инициатору отбоя. Выбор параметра производится из выпадающего списка. В списке доступны следующие значения: оператор/ACD, абонент;

‒ не распределившиеся – сортировка по распределению. Выбор параметра производится из выпадающего списка. В списке доступны следующие значения: распределен или не распределен;

‒ пропущенные оператором – при выборе этого параметра в списке вызовов останутся только пропущенные вызовы.

Для создания фильтра заполните необходимые поля и нажмите кнопку «Сохранить», фильтр будет доступен для выбора в блоке фильтрации в списке «Фильтр» (Рисунок 13) (Область выделена красным цветом).

| Фильтр      |  |  |  |  |
|-------------|--|--|--|--|
| не выбран   |  |  |  |  |
| <b>Test</b> |  |  |  |  |
| null        |  |  |  |  |
| null        |  |  |  |  |
| null        |  |  |  |  |
| 513         |  |  |  |  |
| null        |  |  |  |  |
| null        |  |  |  |  |
| null        |  |  |  |  |
| 123         |  |  |  |  |
| 121212      |  |  |  |  |

Рисунок 13 — Выбор созданного фильтра

#### **5.1.2 Редактирование фильтра**

Для изменения значений параметров уже созданного фильтра в WEB-интерфейсе реализовано редактирование. Для этого необходимо на горизонтальной панели выбрать вкладку «Фильтр» и в выпадающем списке выбрать «Редактировать шаблон фильтра» (Рисунок 14).

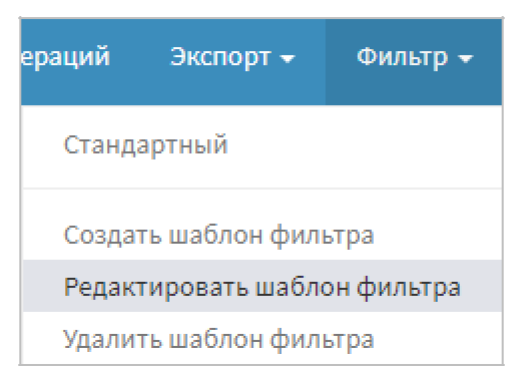

Рисунок 14 — Редактирование фильтра

В открывшемся окне выбрать наименование фильтра, который необходимо отредактировать и нажать кнопку «Выбрать» (Рисунок 15) (Область выделена красным цветом).

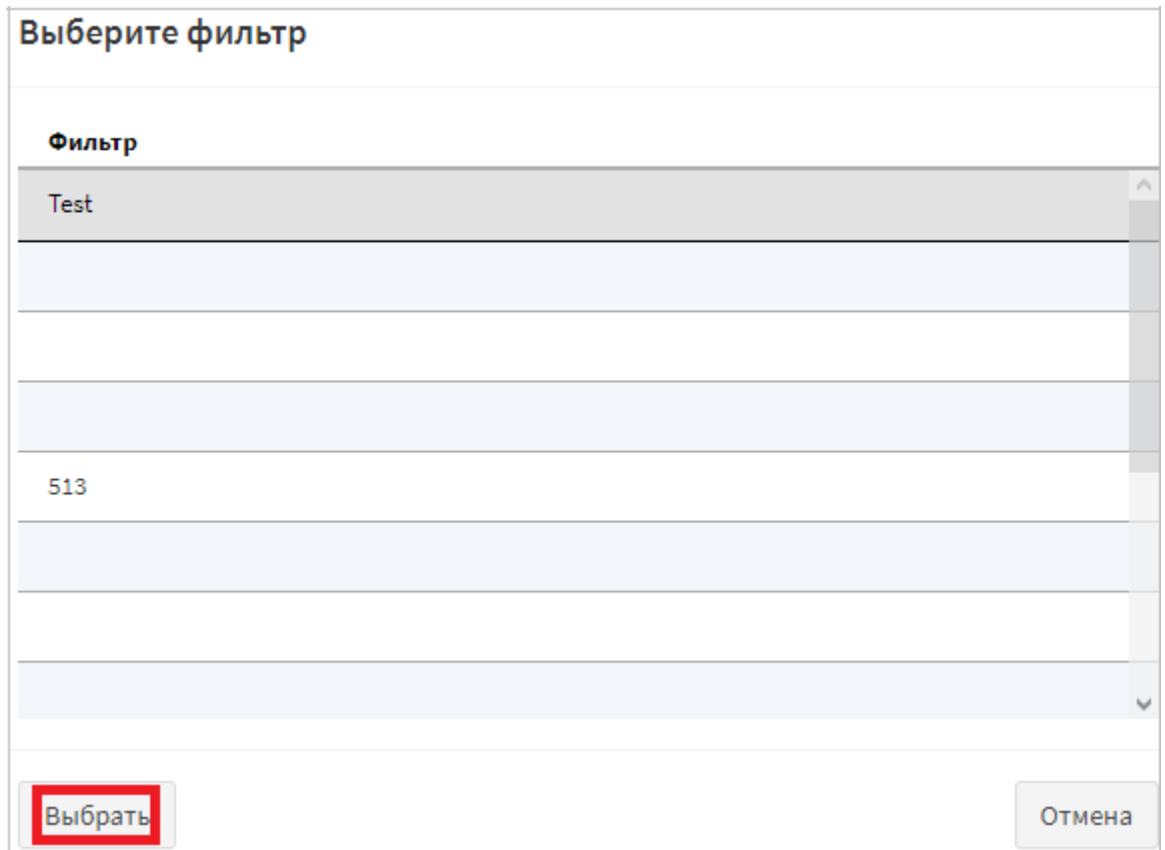

Рисунок 15 — Выбор фильтра для редактирования

После выбора откроется окно «Настройка фильтра» (Рисунок 11). В окне «Настройка фильтра» внесите необходимые изменения и нажмите кнопку «Сохранить».

Фильтр будет изменен и при выборе фильтра сортировка будет проводиться в соответствии с внесенными изменениями.

#### **5.1.3 Удаление фильтра**

Для удаления уже созданного фильтра в WEB-интерфейсе реализовано удаление. Для удаления необходимо на горизонтальной панели выбрать вкладку «Фильтр» и в выпадающем списке выбрать «Удалить шаблон фильтра» (Рисунок 16).

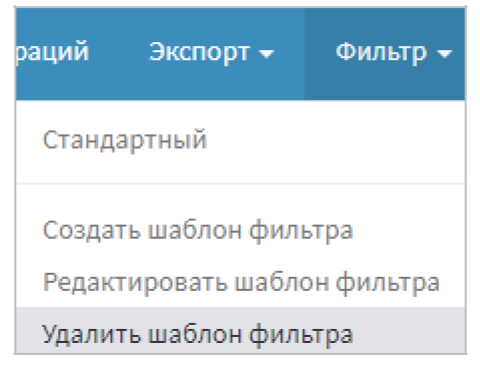

Рисунок 16 — Удаление фильтра

В открывшемся окне выбрать наименование фильтра, который необходимо удалить, и нажать кнопку «Выбрать» (Рисунок 15) (Область выделена красным цветом).

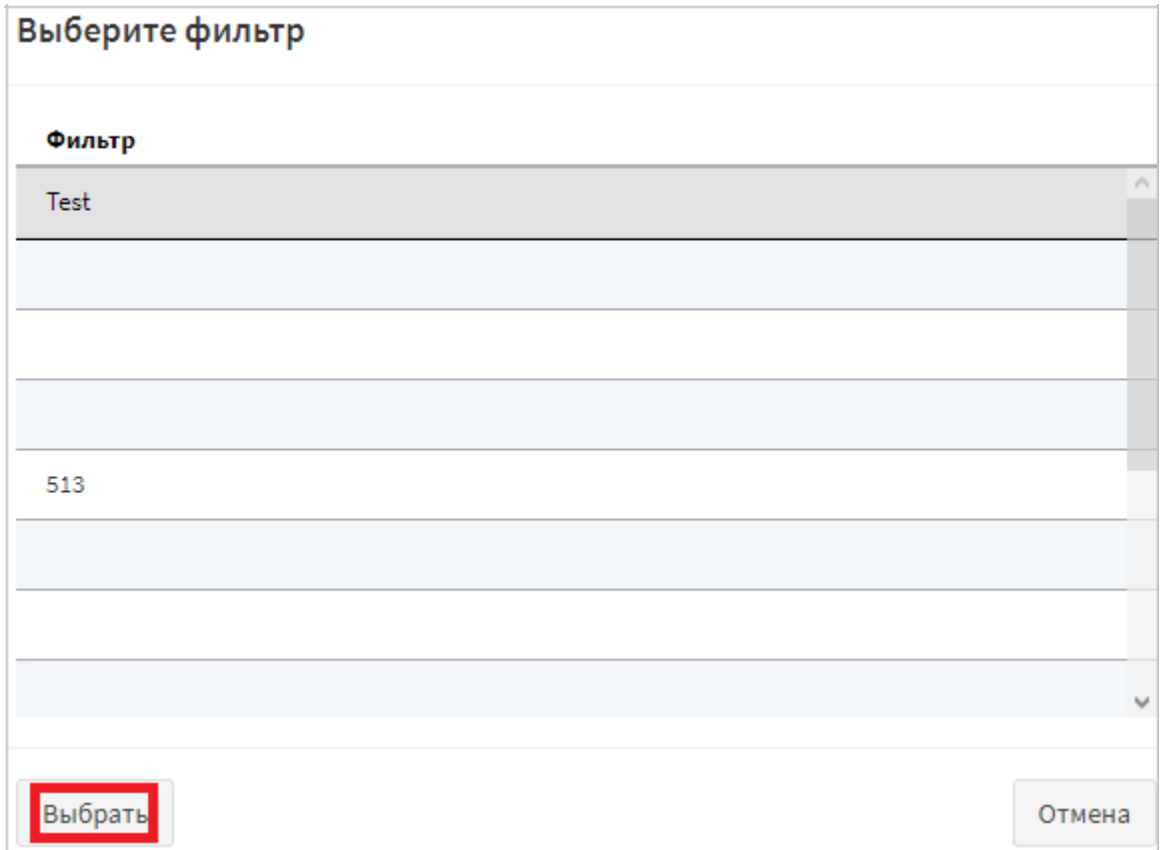

Рисунок 17 — Выбор фильтра для

удаления В результате фильтр будет удален.

#### **5.1.4 Создание выборки столбцов**

Для удобства пользователя, в WEB-интерфейсе реализована сортировка с помощью выборки столбцов, которая позволяет выводить информацию о вызовах только по интересующим параметрам, не настраивая сортировку заново.

Для настройки выборки столбцов необходимо в горизонтальной панели WEB-интерфейса выбрать раздел «Столбцы» и в выпадающем списке выбрать «Создать выборку столбцов» (Рисунок 18).

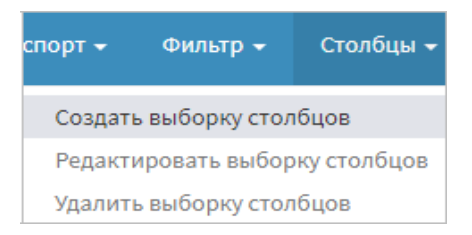

Рисунок 18 — Создание выборки столбцов

В открывшемся окне (Рисунок 19**Ошибка! Источник ссылки не найден.**) выберите нажатием

на  $\Box$ , необходимые параметры для отображения в списке вызовов.  $\Box$  означает, что параметр выбран и будет отображаться в списке вызовов. Для создания и настройки выборки столбцов доступны следующие параметры:

- ‒ наименование наименование фильтра– параметр является обязательным для заполнения;
- ‒ код вызова идентификационный номер вызова;
- ‒ дата дата и время звонка;
- ‒ абонент А номер абонента А;
- $-$  абонент  $B$  номер абонента  $B$ ;

 $-$  направление – направление вызова – inbound (входящий), outbound (исходящий), internal (не определен), callback (обратный вызов);

- ‒ длительность длительность вызова;
- ‒ длительность в очереди длительность нахождения абонента в очереди;
- ‒ длительность удержания длительность нахождения абонента на удержании;

‒ длительность постобслуживания – длительность выполнения запроса абонента по окончании вызова;

- ‒ длительность разговора –длительность разговора;
- ‒ служба наименование службы, которая приняла вызов;
- ‒ группа наименование группы, которая приняла вызов;
- ‒ запись наличие записи вызова;
- ‒ тип вызова ACD, РВХ, другой, коммутатор или обратный вызов;
- ‒ инициатор отбоя (сторона завершения разговора) абонент или оператор/ACD;
- ‒ язык обслуживания вызова
- ‒ код региона идентификатор региона;
- ‒ регион наименование региона;
- ‒ оператор идентификатор оператора;
- ‒ фамилия оператора фамилия оператора принявшего вызов;
- ‒ код направления идентификатор направления вызова;
- ‒ код типа вызова идентификатор типа вызова;
- ‒ код типа источника идентификатор типа источника;
- ‒ код службы идентификатор службы;
- ‒ код группы идентификатор группы;
- ‒ код категории идентификатор категории;
- ‒ тип источника неизвестный, внутренний, ТфОП, корпоративная сеть, VPN, IP;
- ‒ обслужен выполнение запроса клиента.

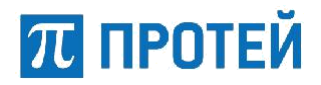

Все номера идентификаторов присваиваются автоматически при создании параметра. Параметр создается администратором или системой.

| □<br>Код вызова<br>□<br>Номер заказа<br>п<br>Дата<br>П<br>Абонент А<br>□<br>Абонент В<br>п<br>Направление<br>$\Box$<br>Длительность<br>П<br>Длительность в очереди |
|----------------------------------------------------------------------------------------------------|
|                                                                                                    |
|                                                                                                    |
|                                                                                                    |
|                                                                                                    |
|                                                                                                    |
|                                                                                                    |
|                                                                                                    |
|                                                                                                    |
| П<br>Длительность удержания                                                                                                    |
| П<br>Длительность постобслуживания                                                                                                    |
| П<br>Длительность разговора                                                                                                    |
| Служба<br>П                                                                                                    |
| П<br>Группа                                                                                                    |
| П<br>Запись                                                                                                    |
| п<br>Тип вызова                                                                                                    |
| п<br>Инициатор отбоя                                                                                                    |
| □<br>Код региона                                                                                                    |
| п<br>Регион                                                                                                    |
| п<br>Оператор                                                                                                    |
| □<br>Фамилия оператора                                                                                                    |
| □<br>Код направления                                                                                                    |
| П<br>Код типа вызова                                                                                                    |
| $\Box$<br>Код типа источника                                                                                                    |
| П<br>Код службы                                                                                                    |
| П<br>Код группы                                                                                                    |
| П<br>Код категории                                                                                                    |
| П<br>Тип источника                                                                                                    |
| Обслужен<br>П                                                                                                    |

Рисунок 19 — Выборка столбцов

Сохранить Отмена

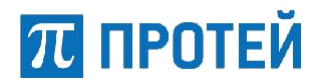

Для создания выборки столбцов выберите необходимые параметры и нажмите кнопку «Сохранить», созданная выборка будет доступна для выбора в блоке фильтрации в списке «Столбцы» (Рисунок 20) (Область выделена красным цветом).

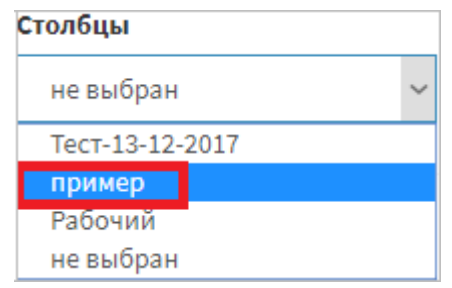

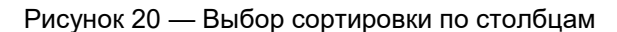

#### **5.1.5 Редактирование выборки столбцов**

Для изменения значений параметров уже созданной выборки столбцов в WEB-интерфейсе реализовано редактирование. Для изменения сортировки необходимо в горизонтальной панели WEBинтерфейса выбрать раздел «Столбцы» и в выпадающем списке выбрать «Редактировать выборку столбцов» (Рисунок 21).

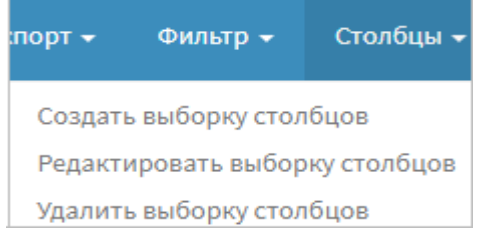

Рисунок 21 — Редактирование выборки столбцов

В открывшемся окне выбрать наименование шаблона, который необходимо изменить (Рисунок 22), и нажать кнопку «Выбрать» (Область выделена красным цветом).

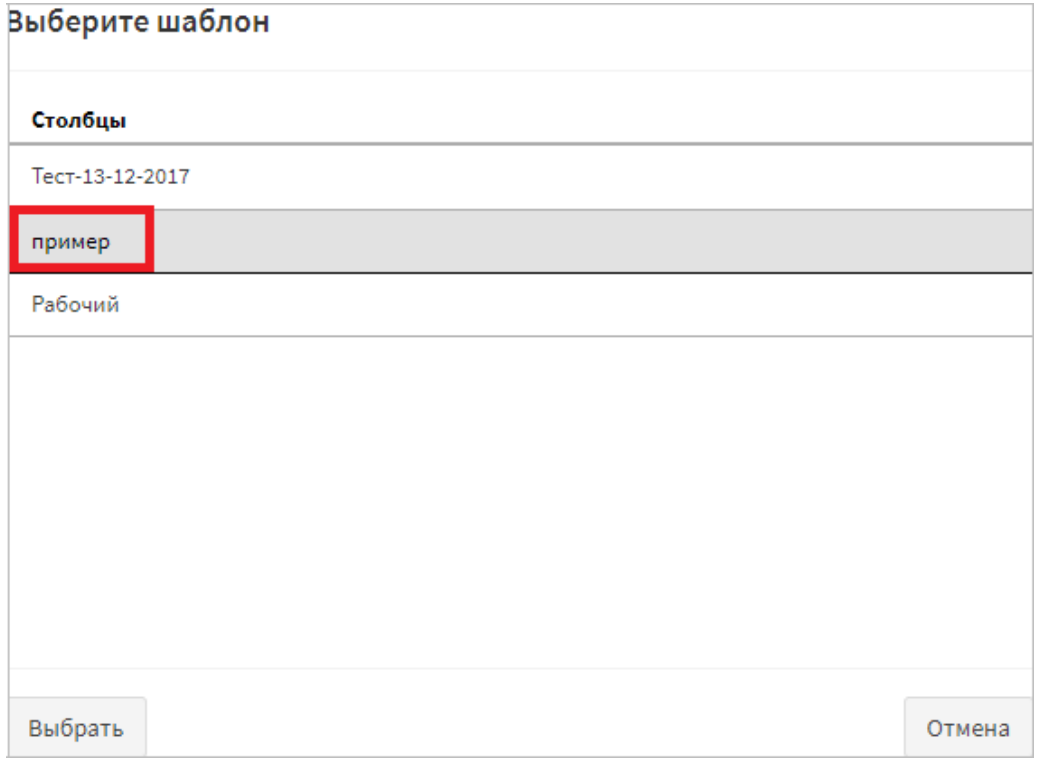

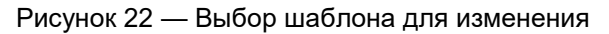

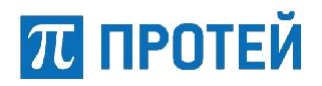

Внесите изменения в открывшемся окне (Рисунок 19) и нажмите кнопку «Сохранить». Выборка столбцов будет изменена и при его выборе сортировка будет проводиться в соответствии с внесенными изменениями.

#### **5.1.6 Удаление выборки столбцов**

Для удаления уже созданной выборки столбцов в WEB-интерфейсе реализовано удаление. Для удаления необходимо на горизонтальной панели выбрать вкладку «Столбцы» и в выпадающем списке выбрать «Удалить выборки столбцов» (Рисунок 23).

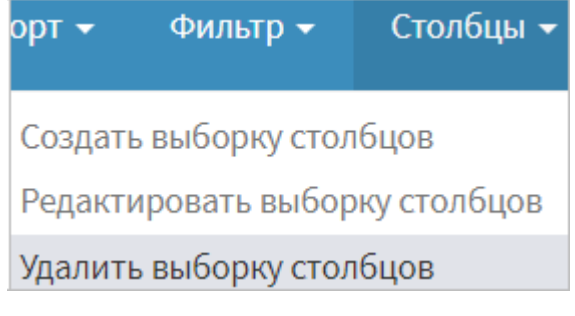

Рисунок 23 — Удаление выборки столбцов

В открывшемся окне выбрать наименование шаблона, который необходимо удалить (Рисунок 24) (Область выделена красным цветом), и нажать кнопку «Выбрать».

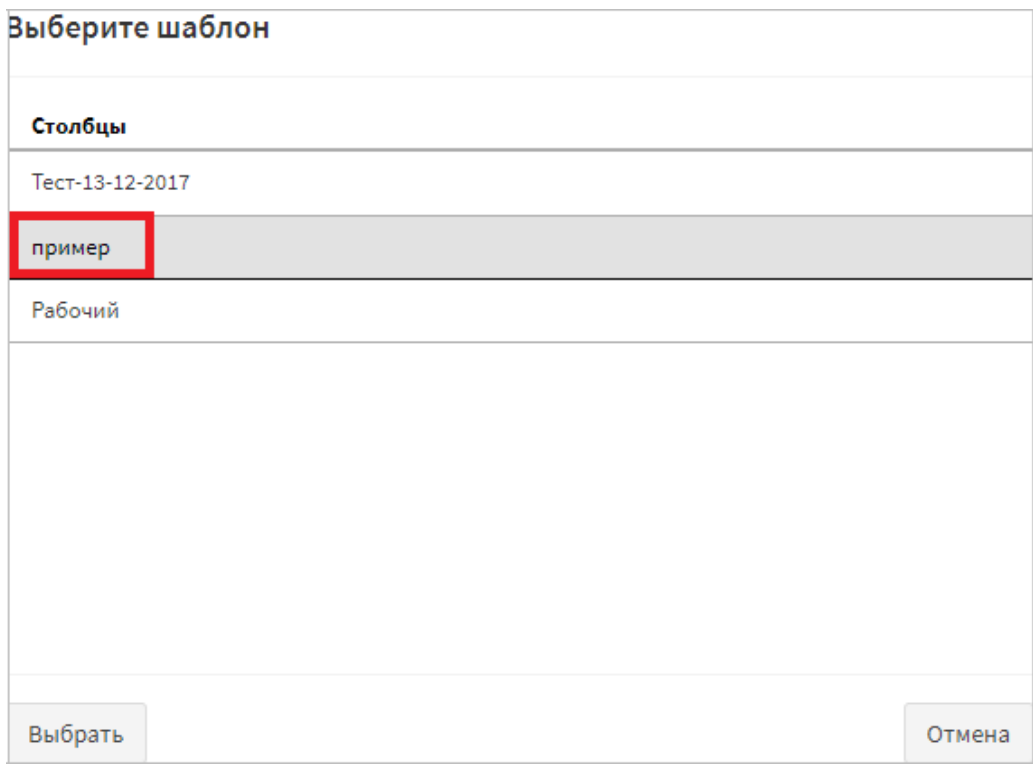

Рисунок 24 — Выбор шаблона для

удаления В результате шаблон выборки столбцов будет удален.

### **5.2 Просмотр вызовов**

Для просмотра вызовов с использованием созданных сортировок (п. 5.1) и быстрого перехода между шаблонами в WEB-интерфейсе реализован блок фильтрации.

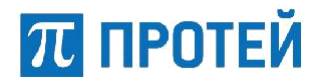

#### **5.2.1 Выбор стандартного фильтра**

Для просмотра вызовов, сделанных за сегодняшний день, необходимо в горизонтальной панели WEB-интерфейса выбрать раздел «Фильтр» и в выпадающем списке выбрать «Стандартный» (Рисунок 25).

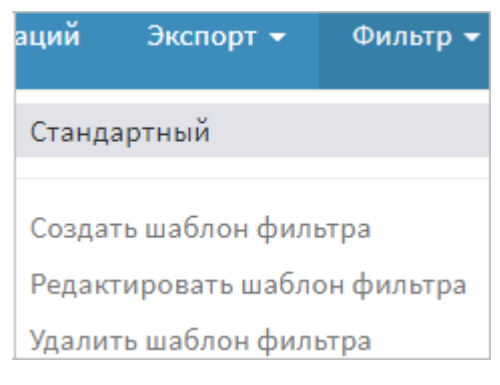

Рисунок 25 — Выбор фильтра

В открывшемся окне (Рисунок 27) внести дополнения к фильтру и нажать кнопку «ОК» или кнопку «По умолчанию» для отмены изменений и установки начального значения параметров.

В результате выполнения операции будет выведена информация обо всех вызовах за текущий день со всеми столбцами (Рисунок 26).

| Код вызова | Номер<br>заказа | Дата                   | Абонент А | <b>Абонент</b><br>в | Направление | Длительность | Длительность<br>в очереди | Длительность<br>удержания |
|------------|-----------------|------------------------|-----------|---------------------|-------------|--------------|---------------------------|---------------------------|
| 991491     |                 | 2018-05-14<br>13:20:59 | 5207      | 62006207            | Inbound     | 22           | $\mathbf 0$               | $\overline{0}$            |
| 991501     |                 | 2018-05-14<br>13:21:37 | 5207      | 62006207            | Inbound     | 9            | $\mathbf{0}$              | $\overline{0}$            |
| 991511     |                 | 2018-05-14<br>13:23:02 | 5207      | 62006207            | Inbound     | 32           | $\bf{0}$                  | $\mathbf{0}$              |
|            |                 |                        |           |                     |             |              |                           |                           |

Рисунок 26 — Фрагмент с информацией о вызовах

Примечание – Для просмотра всего списка используйте полосу прокрутки, расположенную внизу списка. Информация о столбцах описана в п. 5.1.4.

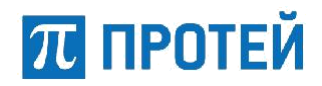

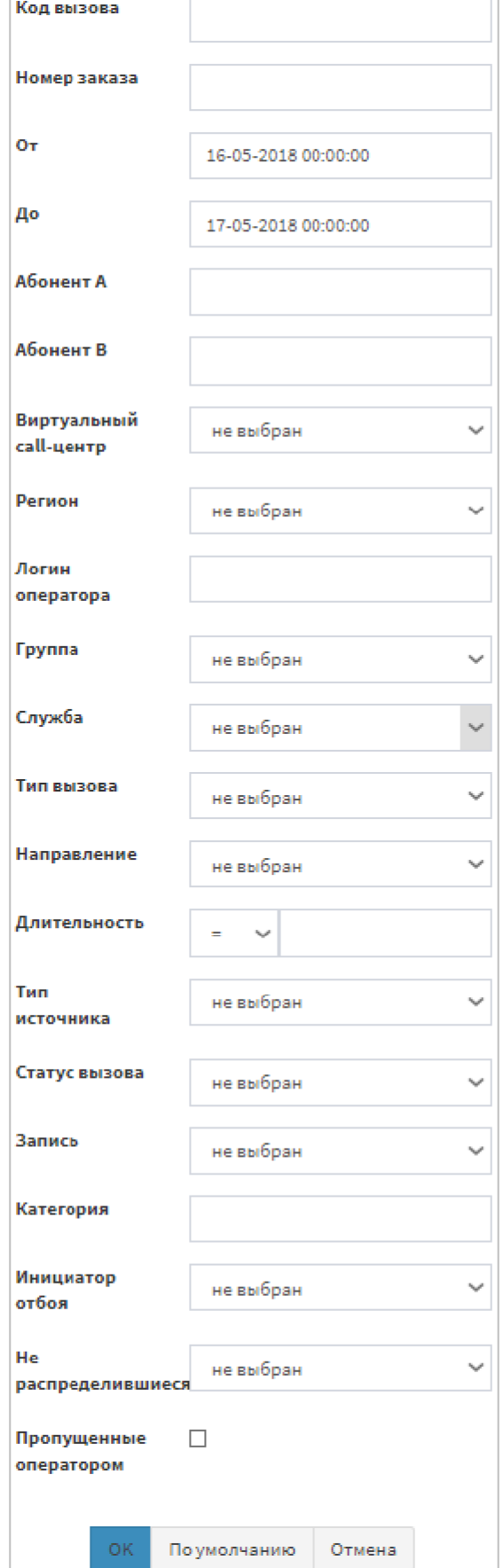

Рисунок 27 — Настройка фильтра

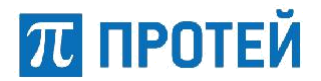

#### **5.2.2 Выбор созданного фильтра**

Для просмотра вызовов в соответствии с созданным фильтрами (п. 5.1) необходимо в блоке фильтрации (п. 4.2.2) выбрать фильтр из выпадающего списка «Фильтр» (Рисунок 28) и, при необходимости, выбрать наименование шаблона столбцов из выпадающего списка «Столбец» (Рисунок 29), и нажать кнопку поиск.

В результате будет выведен список вызовов с информацией соответствующей фильтрам (Рисунок 30).

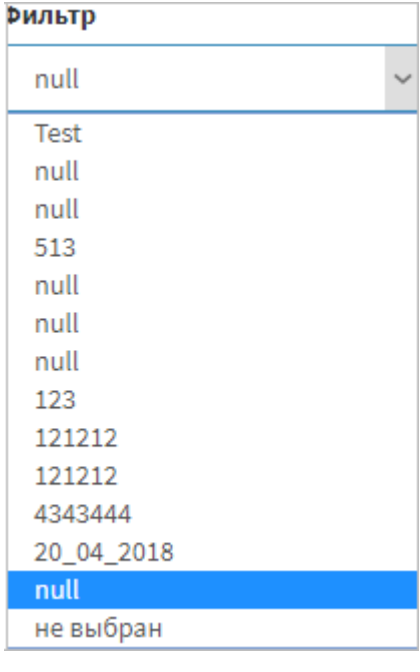

Рисунок 28 — Выбор фильтра

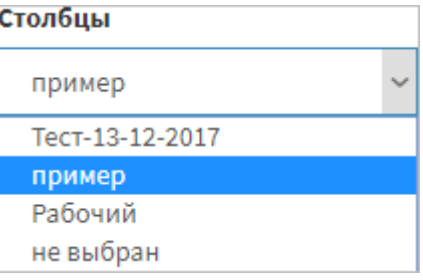

Рисунок 29 — Выбор сортировки столбцов

| Вызовы     |                        |    |                 |                     |                           |  |  |  |  |
|------------|------------------------|----|-----------------|---------------------|---------------------------|--|--|--|--|
| Код вызова | Дата<br>Длительность   |    | Регион          | <b>Абонент</b><br>Α | Длительность<br>разговора |  |  |  |  |
| 991491     | 2018-05-14<br>13:20:59 | 22 | Санкт-Петербург | 5207                | 6                         |  |  |  |  |
| 991501     | 2018-05-14<br>13:21:37 | 9  | Санкт-Петербург | 5207                | 0                         |  |  |  |  |
| 991511     | 2018-05-14<br>13:23:02 | 32 | Санкт-Петербург | 5207                | 0                         |  |  |  |  |

Рисунок 30 — Отфильтрованный список

**ПЛ ПРОТЕЙ** 

## **5.3 Просмотр событий вызова**

Для просмотра детальной информации о вызове (дата/время каждого события за время вызова) необходимо двойным кликом по вызову открыть события вызова. Откроется окно «События вызова» (Рисунок 31).

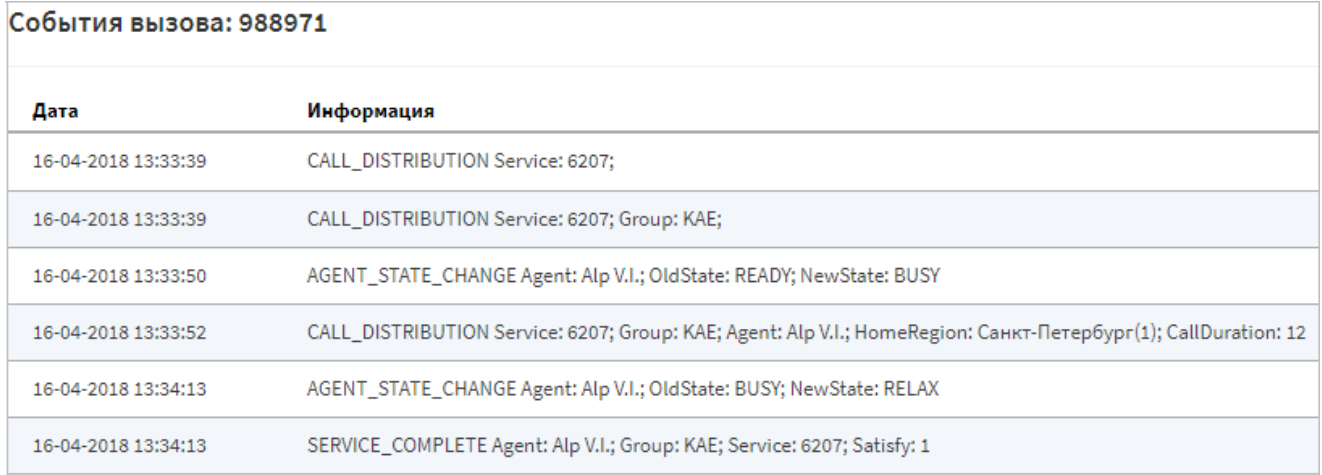

#### Рисунок 31 — События вызова

В верхней части окна расположен код вызова, ниже размещена таблица с параметрами:

- ‒ дата параметр содержит информацию о дате и времени события;
- ‒ информация параметр содержит информацию о событиях вызова.

## **5.4 Прослушивание вызова**

При необходимости воспроизведения вызова в WEB-интерфейсе реализовано проигрывание аудиозаписи. Для воспроизведения вызова необходимо выбрать вызов со значением «Записан» в параметре «Запись» (Рисунок 32) (Область выделена красным цветом).

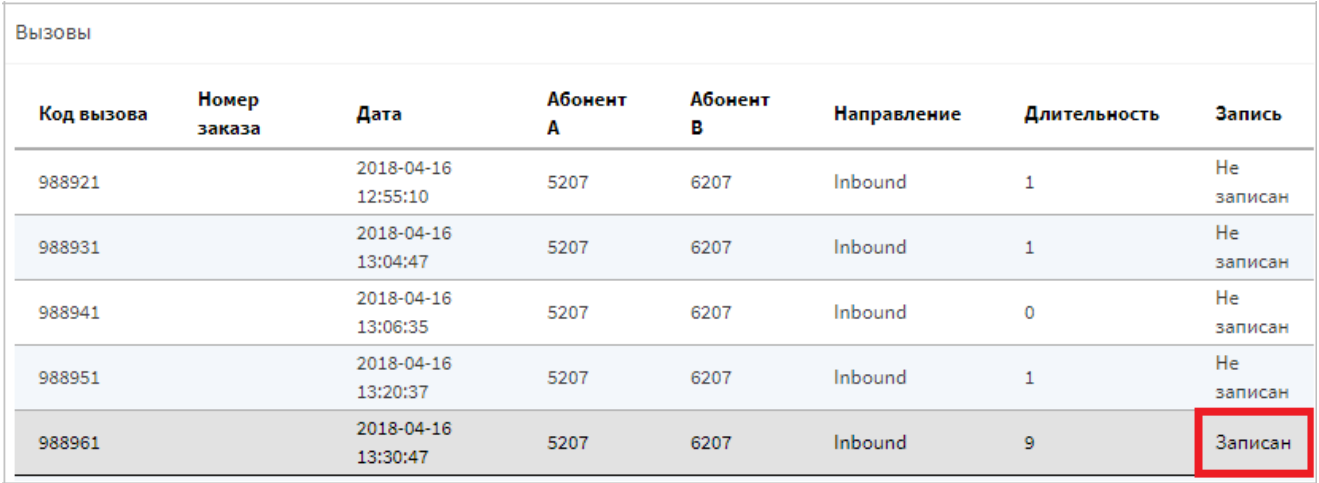

Рисунок 32 — Вызов со значением "Записан"

При выборе файла со значением «Записан» в блоке «Вызовы», который расположен в правом нижнем углу, появится файл записи (Рисунок 33) (Область выделена красным цветом).

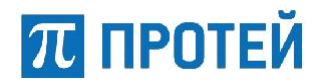

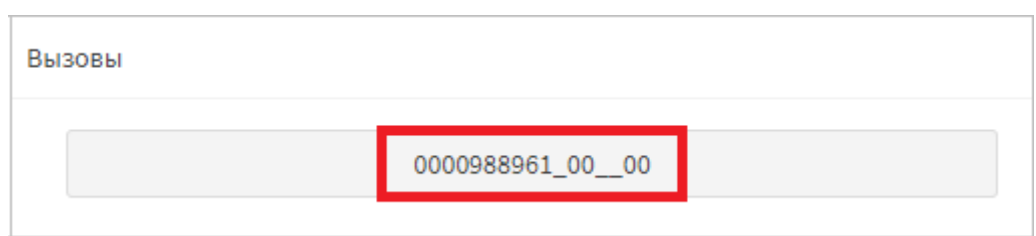

Рисунок 33 — Файл записи

При нажатии на файл записи в блоке «Выберите аудиозапись для прослушивания на панели «Вызовы» появится аудиозапись, доступная для воспроизведения (Рисунок 34).

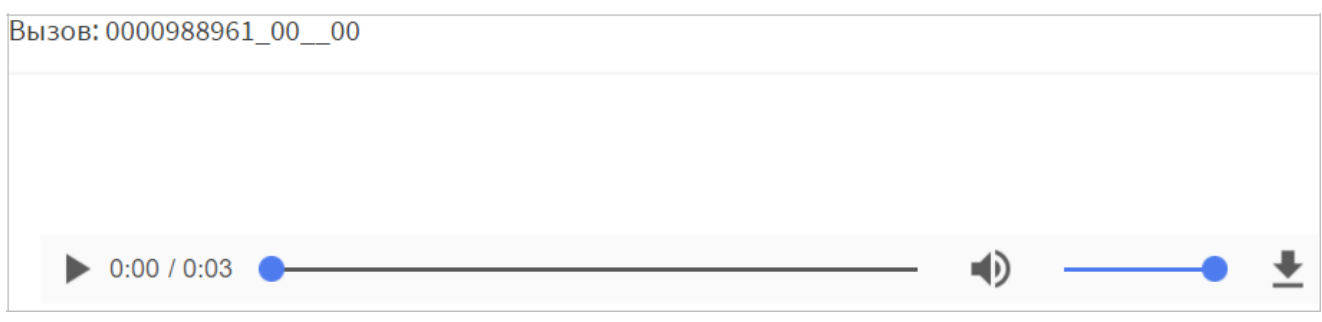

Рисунок 34 — Аудиозапись

В левом верхнем углу содержится номер аудиофайла. Для воспроизведения аудиозаписи

нажмите Гг, а для остановки ■ Ц. Для скачивания файла в формате mp3 нажмите гг, аудиофайл будет загружен и доступен для прослушивания.

## **5.5 Выгрузка аудиофайлов группами**

В WEB-интерфейсе реализована возможность скачивания аудиофайлов группами.

#### **5.5.1 Выгрузка выделенных вызовов**

Для скачивания выделенных вызовов необходимо:

- ‒ на горизонтальной панели выбрать «Групповой режим операций»;
- ‒ зажать кнопку «Ctrl» на клавиатуре и выбрать вызовы;
- ‒ нажать кнопку «Скачать выделенное» (Рисунок 35) (Область выделена красным цветом).

Примечание – если выбранные файлы не были записаны, то приложение выдаст ошибку «Файлы не найдены».

| Групповой режим операций | Экспорт $\blacktriangleright$ | Фильтр ▼           | – Столбцы ▼ | sysadmin <b>X</b>       |
|--------------------------|-------------------------------|--------------------|-------------|-------------------------|
|                          |                               | Скачать выделенное |             | Скачать все на странице |

Рисунок 35 — Выгрузка выборочных

аудиофайлов В результате будет скачан архив с аудиофайлами.

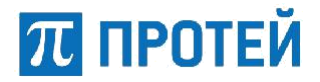

#### **5.5.2 Выгрузка записанных вызовов со страницы**

Для скачивания всех записанных вызовов со страницы необходимо на горизонтальной панели выбрать «Групповой режим операций» и нажать кнопку «Скачать все на странице» (Рисунок 36) (Область выделена красным цветом).

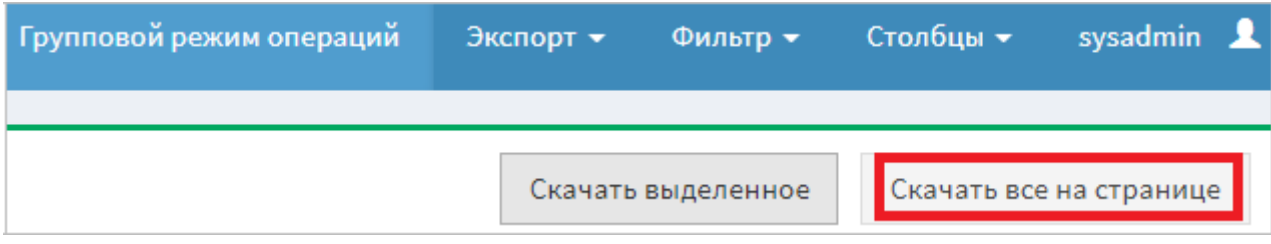

Рисунок 36 — Выгрузка всех аудиофайлов со страницы В

результате будет скачан архив со всеми записанными вызовами.

#### **5.6 Выгрузка истории вызовов**

Для выгрузки истории вызовов в формате xls (Excel) необходимо:

- ‒ установить фильтры (п. 5.2);
- ‒ на горизонтальной панели выбрать «Экспорт»;
- ‒ выбрать «Экспорт истории вызовов» (Рисунок 37).

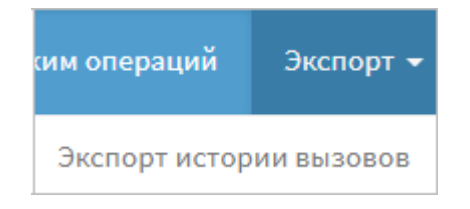

Рисунок 37 — Экспорт истории

вызовов В результате будет скачан xls документ (Рисунок 38).

|                |        | E CallViewerExport 05-17-2018 1456 * |                       |                |       |                                      |     |            |
|----------------|--------|--------------------------------------|-----------------------|----------------|-------|--------------------------------------|-----|------------|
|                | A      | в                                    |                       | D              | E     |                                      | G   | н          |
|                |        | Код вызова Номер заказа Дата         |                       | Абонент А      |       | Абонент (Направление Длительн Запись |     |            |
| $\mathcal{P}$  | 988011 |                                      | 2018-04-04 10:44:54.0 | 1234567891234  | 321   | Inbound                              |     | Не записан |
| $\overline{3}$ | 988021 |                                      | 2018-04-04 10:45:00.0 | 1234567891234  | 321   | Inbound                              | 110 | Записан    |
| 4              | 988031 |                                      | 2018-04-04 10:46:53.0 | 1234567891234  | 321   | Inbound                              | 6   | Записан    |
| 5.             | 988041 |                                      | 2018-04-04 10:47:01.0 | 1234567891234  | 321   | Inbound                              | 24  | Записан    |
| 6              | 988051 |                                      | 2018-04-04 15:22:03.0 | 69990010056207 | 5207  | Outbound                             | 31  | Записан    |
|                | 988061 |                                      | 2018-04-04 15:34:04.0 | 69990010056207 | ?5207 | Outbound                             | 3   | Не записан |
| 8              | 988071 |                                      | 2018-04-04 15:36:59.0 | 69990010056207 | 520?7 | Outbound                             |     | Не записан |

Рисунок 38 — Пример файла xls

## **5.7 Просмотр истории вызовов ЦОВ-112**

Для просмотра истории вызовов центра обслуживания звонков 112 (ЦОВ-112) необходимо в левом верхнем углу на горизонтальной панели выбрать «ЦОВ-112» (Рисунок 39).

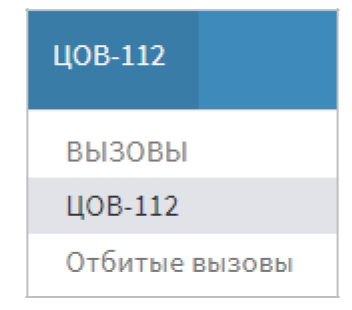

Рисунок 39 — Переход к ЦОВ-112

На открывшейся странице расположена следующая информация о вызовах (Рисунок 40):

- ‒ номер звонящего;
- ‒ время постановки вызова в очередь;
- ‒ время разблокировки вызова;
- ‒ время принудительного ролика;
- ‒ время ожидания в очереди;
- ‒ результат звонка;
- ‒ логин оператора, принявшего вызов;
- ‒ время распределения вызова;
- ‒ время приема вызова;
- ‒ время завершения разговора;
- ‒ время поднятия трубки;
- ‒ длительность разговора;
- ‒ время постобработки.

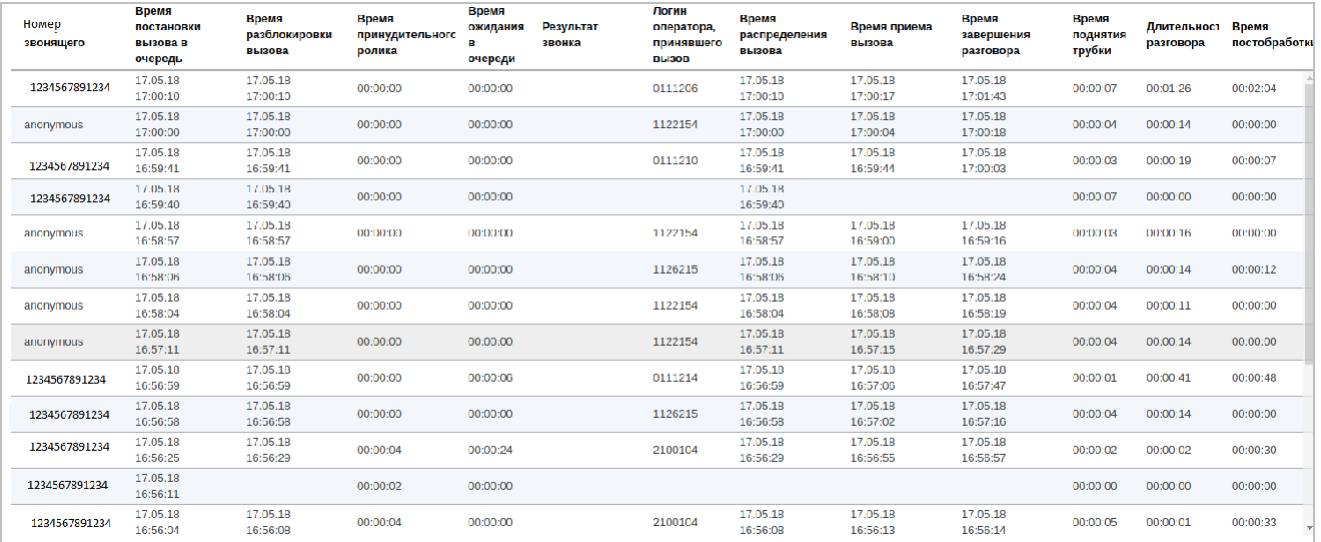

#### Рисунок 40 — История вызовов ЦОВ-112 При

открытии содержится информация о вызовах за текущий день.

Для сортировки истории вызовов ЦОВ-112 доступны фильтры (Рисунок 41):

‒ номер звонящего – сортировка по номеру звонящего;

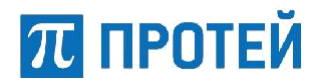

‒ от – дата и время, от которых нужно провести сортировку вызовов. Для выбора даты и времени необходимо нажать на параметр и в открывшемся календаре выбрать необходимые дату и время;

‒ до - дата и время, до которых нужно провести сортировку вызовов. Для выбора даты и времени необходимо нажать на параметр и в открывшемся календаре выбрать необходимые дату и время.

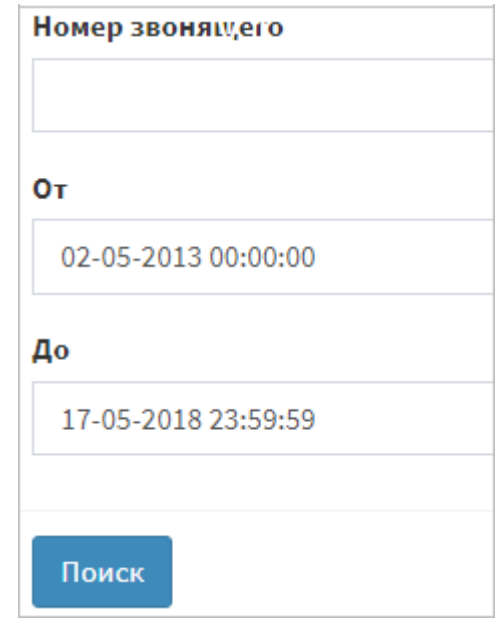

Рисунок 41 — Сортировка истории вызовов ЦОВ-112

По окончании установки фильтра нажмите кнопку «Поиск», в вызовах останутся вызовы, соответствующие запросу.

## **5.8 Просмотр отбитых вызовов**

Для просмотра отбитых вызовов необходимо в левом верхнем углу на горизонтальной панели выбрать «Отбитые вызовы» (Рисунок 42).

| <b>ВЫЗОВЫ</b>  |
|----------------|
| <b>ВЫЗОВЫ</b>  |
| ЦОВ-112        |
| Отбитые вызовы |

Рисунок 42 — Переход к отбитым вызовам

При открытии содержится информация об отбитых вызовах за текущий день.

На открывшейся странице (Рисунок 43) расположена следующая информация:

- ‒ идентификатор вызова;
- ‒ время поступления вызова;
- ‒ номер А;
- ‒ номер Б;
- ‒ код ошибки.

# **ПТ ПРОТЕЙ**

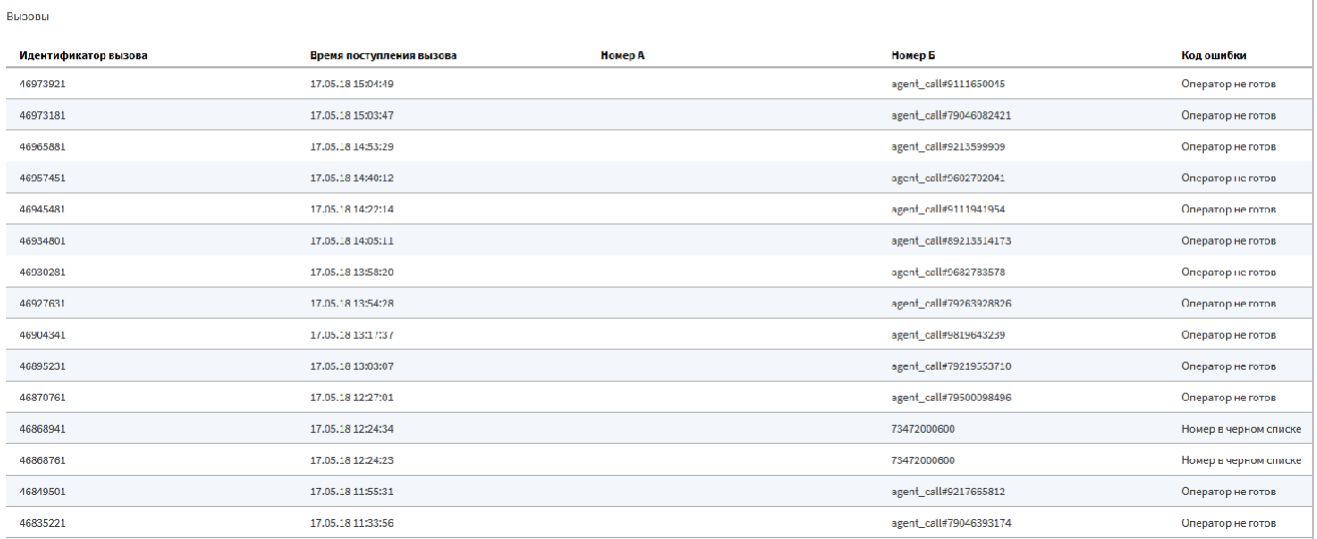

Рисунок 43 — История отбитых вызовов

Для сортировки истории отбитых вызовов доступны следующие фильтры (Рисунок 44):

‒ номер А - сортировка по номеру звонящего;

‒ от – дата и время, от которых нужно провести сортировку вызовов. Для выбора даты и времени необходимо нажать на параметр и в открывшемся календаре выбрать необходимые дату и время;

‒ до - дата и время, до которых нужно провести сортировку вызовов. Для выбора даты и времени необходимо нажать на параметр и в открывшемся календаре выбрать необходимые дату и время.

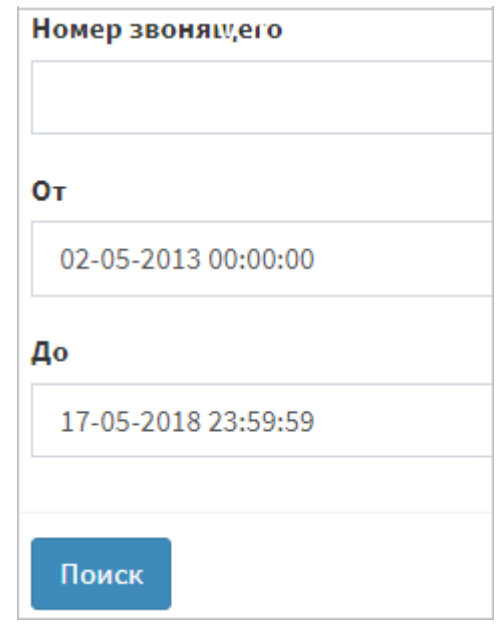

Рисунок 44 — Сортировка истории отбитых вызовов

# **6 Аварийные ситуации**

Перечень возможных ошибок представлен в таблице (Таблица 2).

Таблица 2 - Перечень ошибок

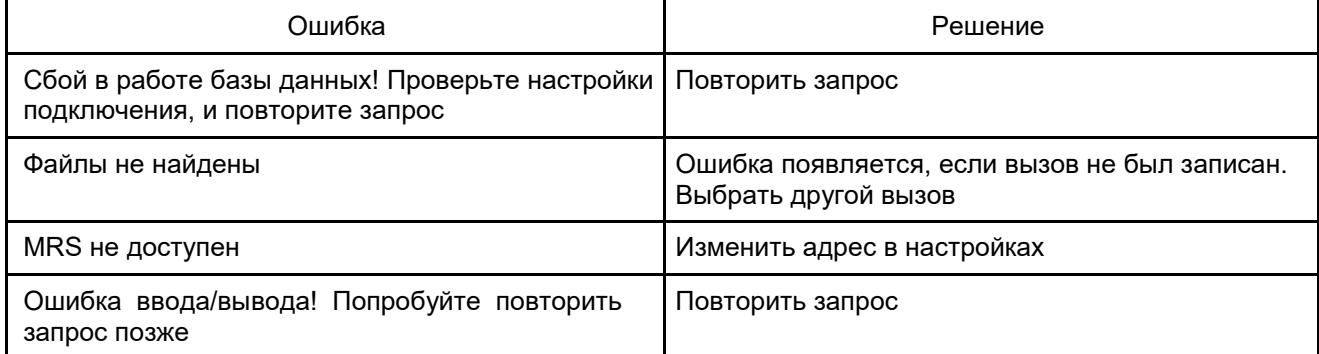